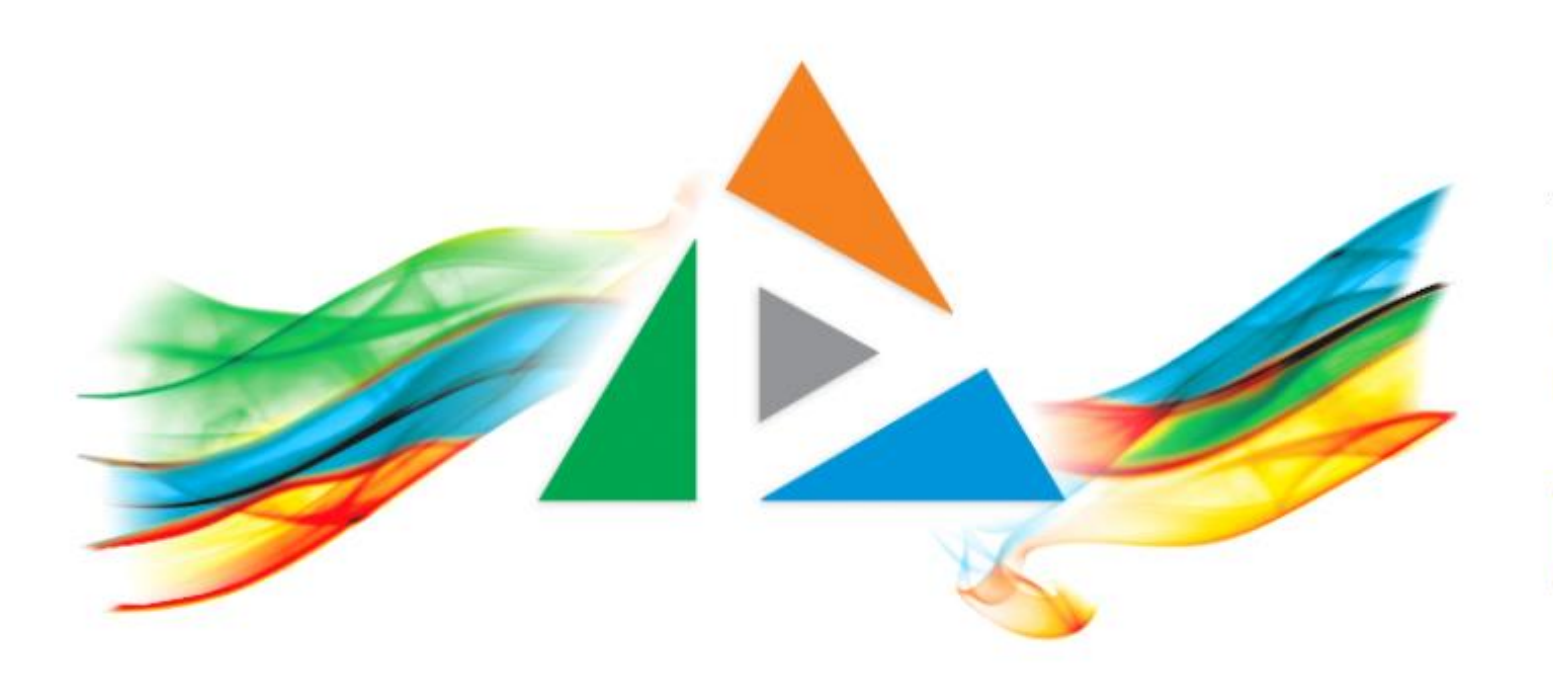

### OpenDelos

Πλατφόρμα διαχείρισης και διάθεσης πολυμορφικού εκπαιδευτικού περιεχομένου

*MAGETE ΠΕΡΙΣΣΟΤΕΡΑ* 

## 9.4 Αίτηση σύνδεσης Μαθήματος με eClass

# Περιεχόμενα Ενότητας

Σε αυτή την Ενότητα παρουσιάζεται η λειτουργία της Αίτησης Σύνδεσης Μαθήματος με e-Class.

Ο Διδάσκων μπορεί να αιτηθεί την Σύνδεση συγκεκριμένου Μαθήματος στην πλατφόρμα OpenDelos με ένα ή πολλά Μαθήματα στο e-Class. Η σύνδεση γίνεται με στόχο την ανάρτηση δημόσιων ή περιορισμένων βίντεο στο e-Class. Η σύνδεση γίνεται με την χρήση του κωδικού LMS του μαθήματος e-Class.

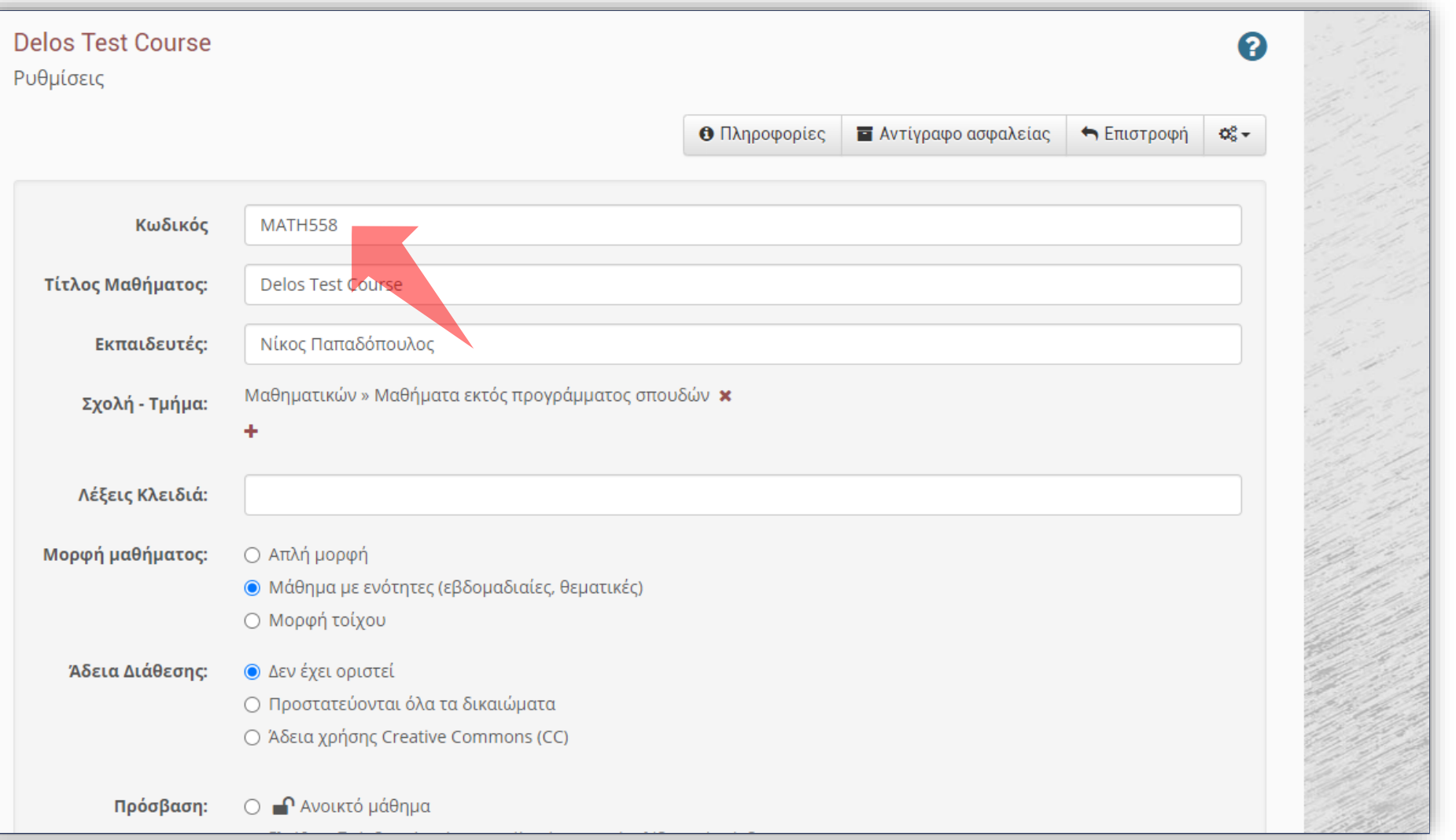

Για να βρείτε τον κωδικό LMS ενός Μαθήματος στο e-Class, ως Διδάσκων ή Βοηθός πατήστε στις Ρυθμίσεις του μαθήματος. Ο κωδικός αναγράφεται στο πρώτο πεδίο των ρυθμίσεων.

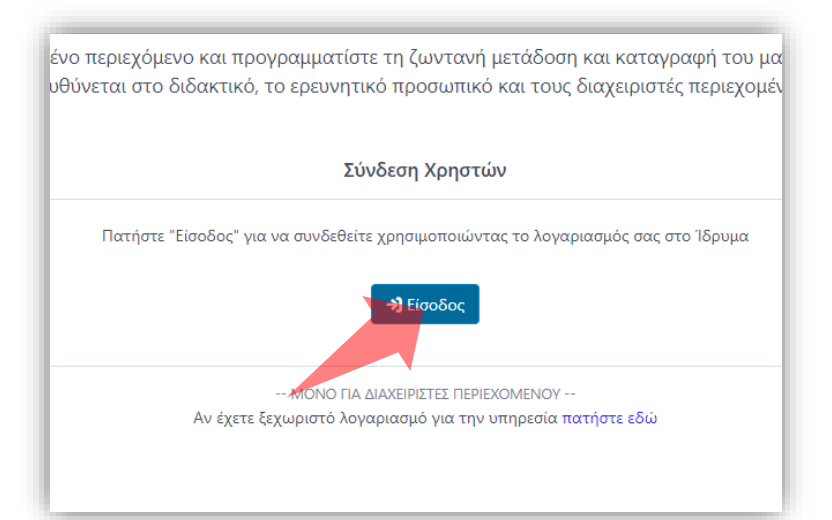

#### 1. Στην κεντρική σελίδα πατήστε 'Είσοδος'. 2. Πατήστε 'Είσοδος μέσω Κεντρικής

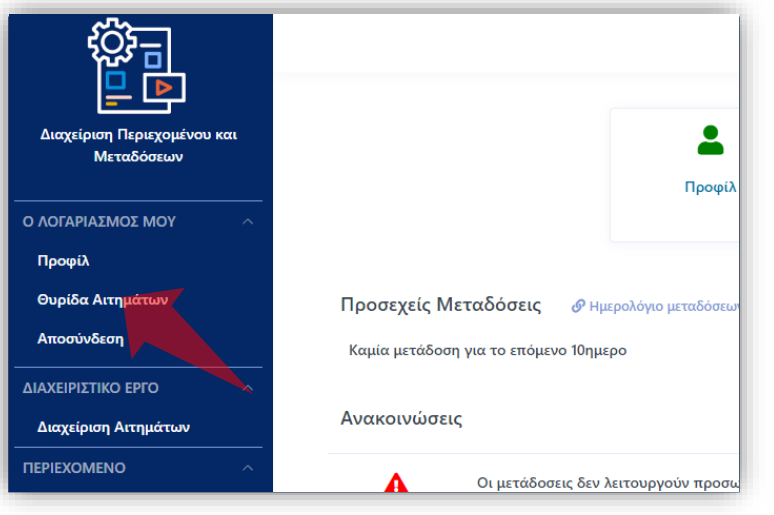

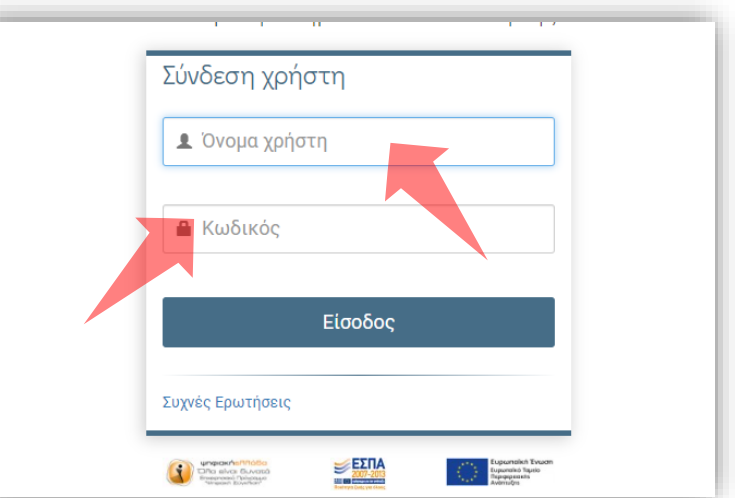

Υπηρεσίας Πιστοποίησης' και εισάγετε τα στοιχεία του Ιδρυματικού Λογαριασμού.

3. Στο κεντρικό μενού πατήστε 'Θυρίδα Αιτημάτων'.

### Αρχικά βήματα.

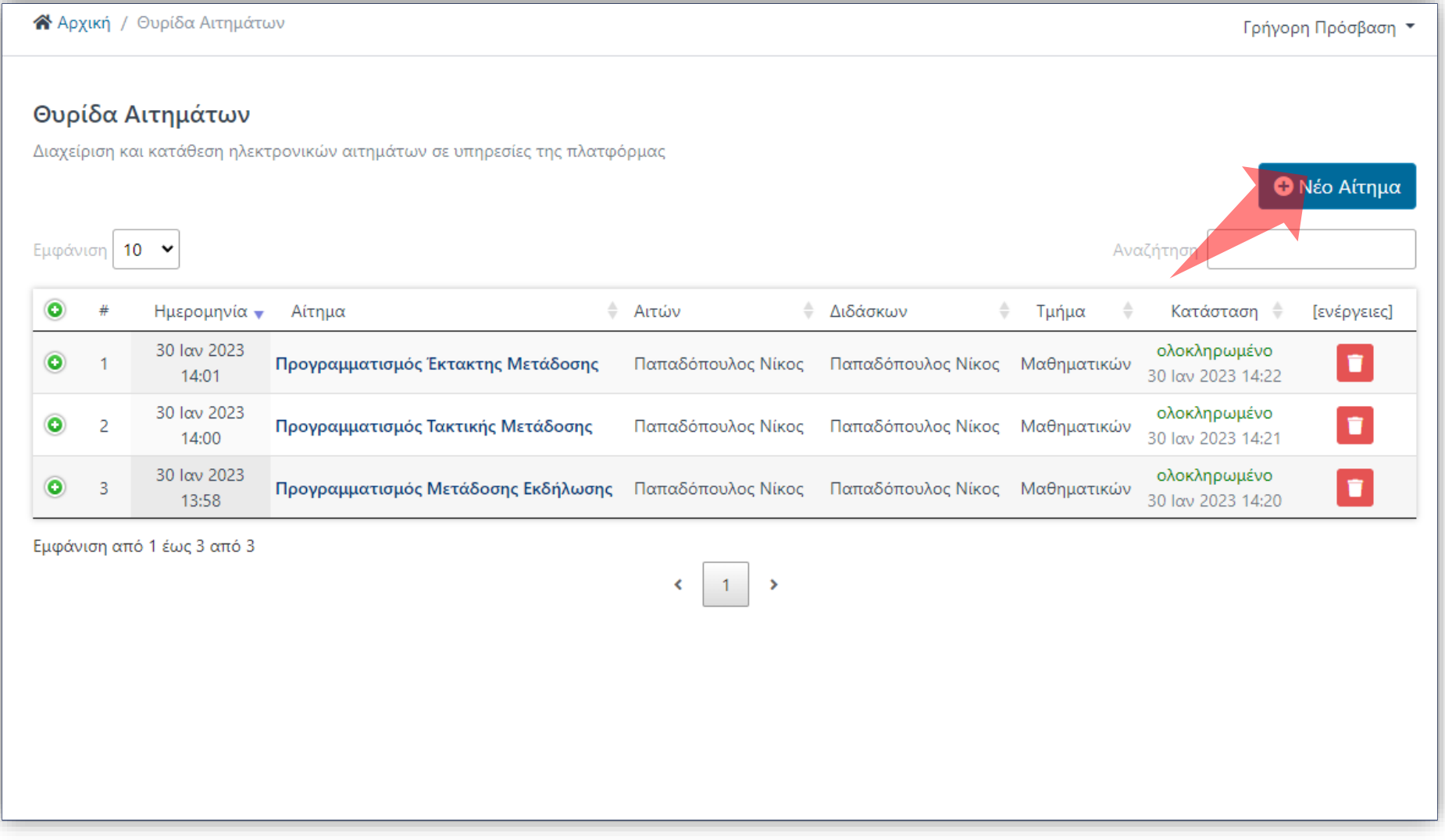

### Στο περιβάλλον της Θυρίδας Αιτημάτων πατήστε 'Νέο Αίτημα'.

#### ΥΠΟΒΟΛΗ ΝΕΟΥ ΑΙΤΗΜΑΤΟΣ

Στη λίστα παρακάτω μπορείτε να δείτε όλες τις διαθέσιμες υπηρεσίες. Επιλέξτε το αίτημα που επιθυμείτε να αποστείλετε ηλεκτρονικά

#### ΕΝΟΤΗΤΑ: ΜΑΘΗΜΑΤΑ

Μ1. Συσχέτιση με Μάθημα

- Μ2. Καταχώρηση νέου Μαθήματος
- M3. Σύνδεση Μαθήματος με πλατφόρμα e-class

#### ΕΝΟΤΗΤΑ: ΜΕΤΑΔΟΣΕΙΣ

Β1. Προγραμματισμός Τακτικής Μετάδοσης

- Β2. Προγραμματισμός Έκτακτης Μετάδοσης
- Β3. Προγραμματισμός Μετάδοσης Εκδήλωσης
- Β4. Ακύρωση Μετάδοσης (-σεων)

ΕΝΟΤΗΤΑ: ΛΟΓΑΡΙΑΣΜΟΣ ΧΡΗΣΤΗ

- Α1. Ανάθεση Υποστήριξης
- Α2. Τροποποίηση Δικαιωμάτων

#### Καταχώρηση νέου Μαθήματος

Ελέγξτε τον εξαντλητικό κατάλογο των μαθημάτων του Ιδρύματος Αν το μάθημά σας δεν αναγράφεται στον κατάλογο, καταθέστε αίτημα καταχώρησης μαθήματος

#### Σύνδεση Μαθήματος με πλατφόρμα e-class

Ελέγξτε το προφίλ σας στην καρτέλα "Μαθήματα και Εκδηλώσεις". Βρείτε το μάθημά σας στη λίστα: "Τα Μαθήματά μου" Αν ο κωδικός LMS δεν υπάρχει στη σχετική στήλη, τότε καταθέστε αίτημα σύνδεσης μαθήματος με LMS

Η σύνδεση του μαθήματος με το αντίστοιχο μάθημα του e-class, επιτρέπει την ανάρτηση μαγνητοσκοπημένων μεταδόσεων στο μάθημα του e-class ("Πολυμέσα"), ακόμα και όταν η καταγραφή έχει χαρακτήρα "ιδιωτικό". Η αναπαραγωγή και θέαση πολυμέσων που αναρτώνται με την παραπάνω μέθοδο, επιτρέπεται μόνο στους φοιτητές που είναι εγγεγραμμένοι στο μάθημα του e-class

Ανάθεση Υποστήριξης

Με την ανάθεση υποστήριξης **εξουσιοδοτείτε** έναν άλλο (πιστοποιημένο) χρήστη της υπηρεσίας

#### Στην λίστα νέων Αιτημάτων πατήστε 'Συσχέτιση με Μάθημα'.

# Βήμα 2

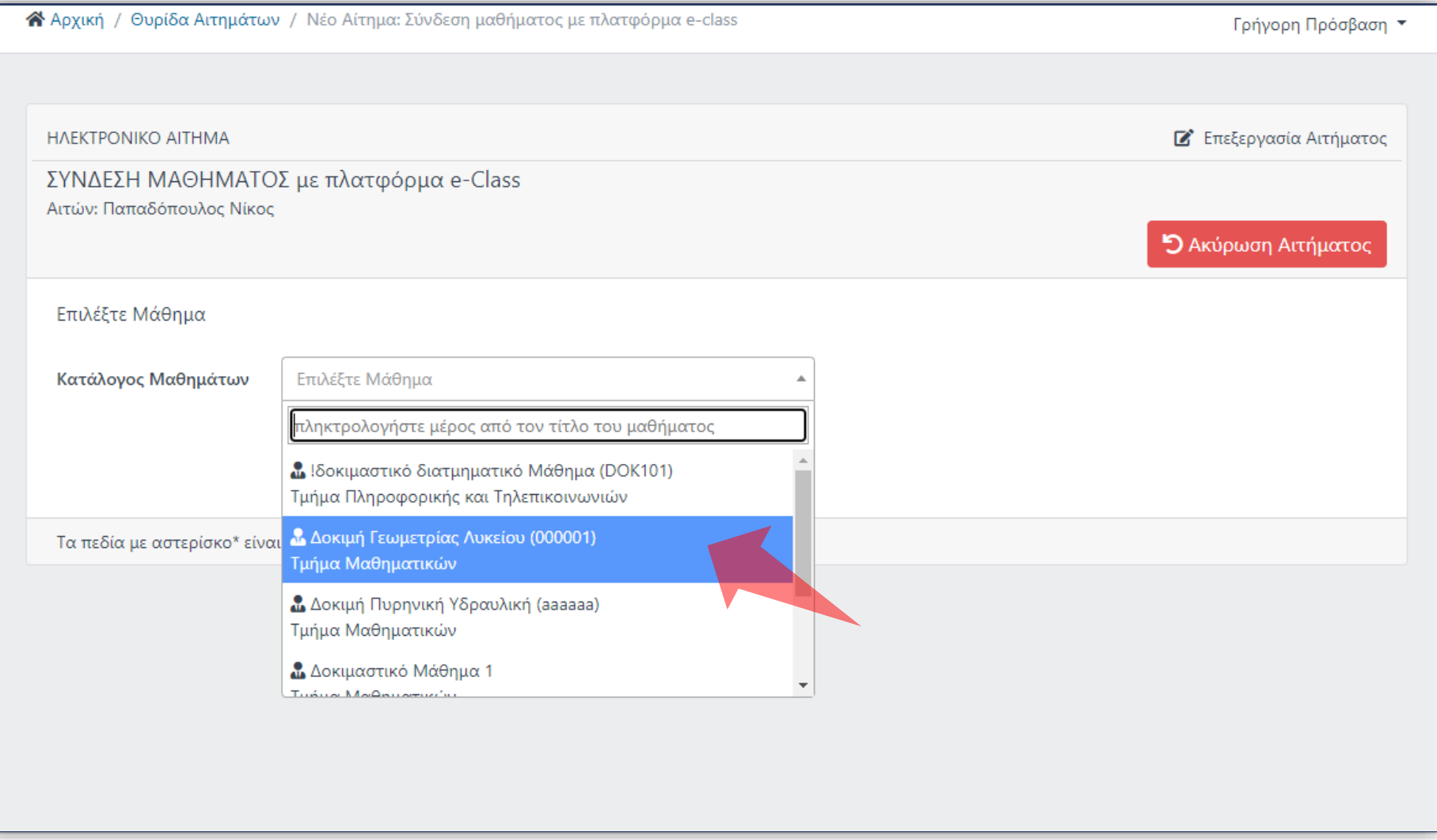

### Επιλέξτε το Μάθημα.

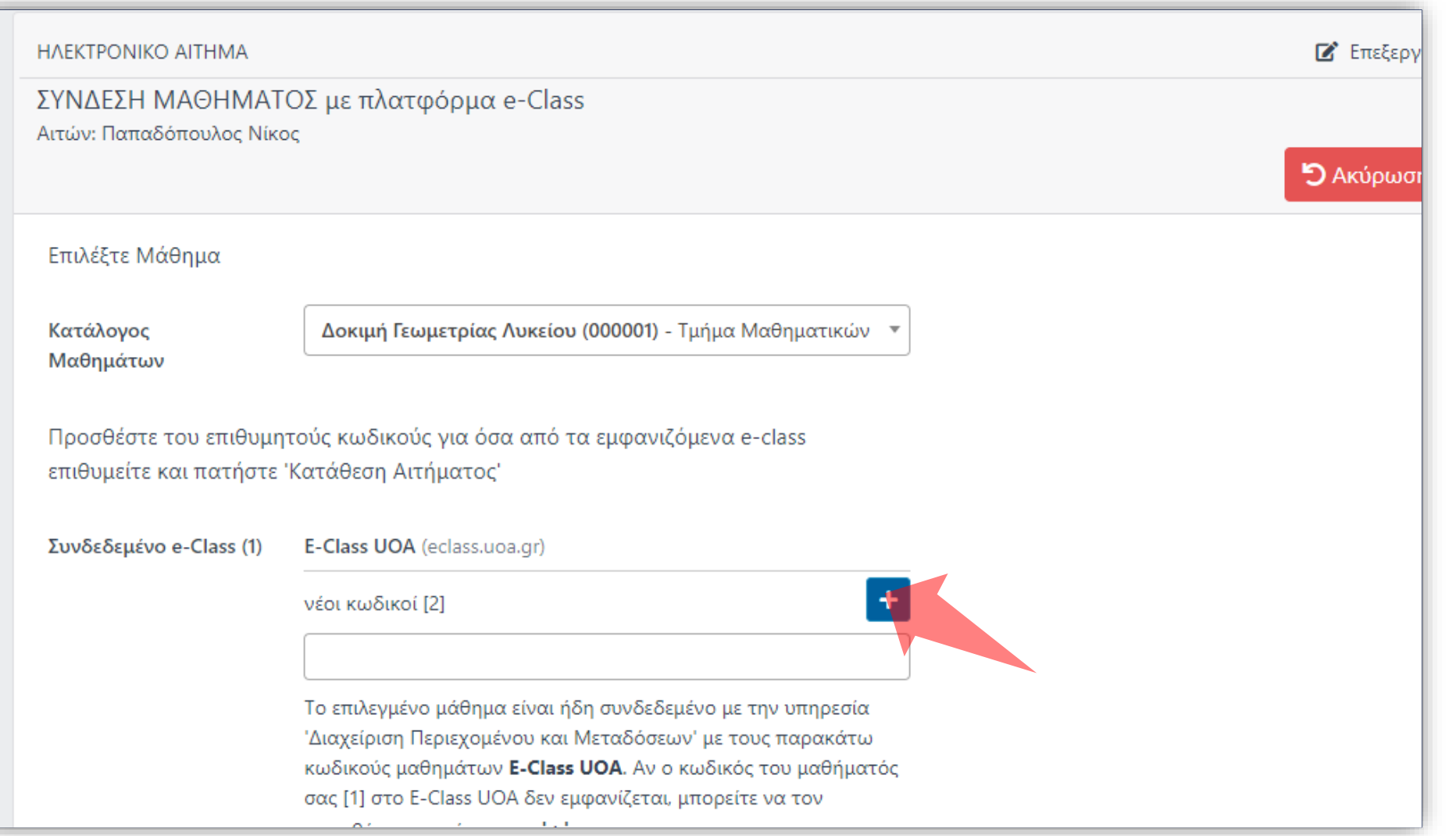

### Πατήστε 'Προσθήκη νέου Κωδικού'.

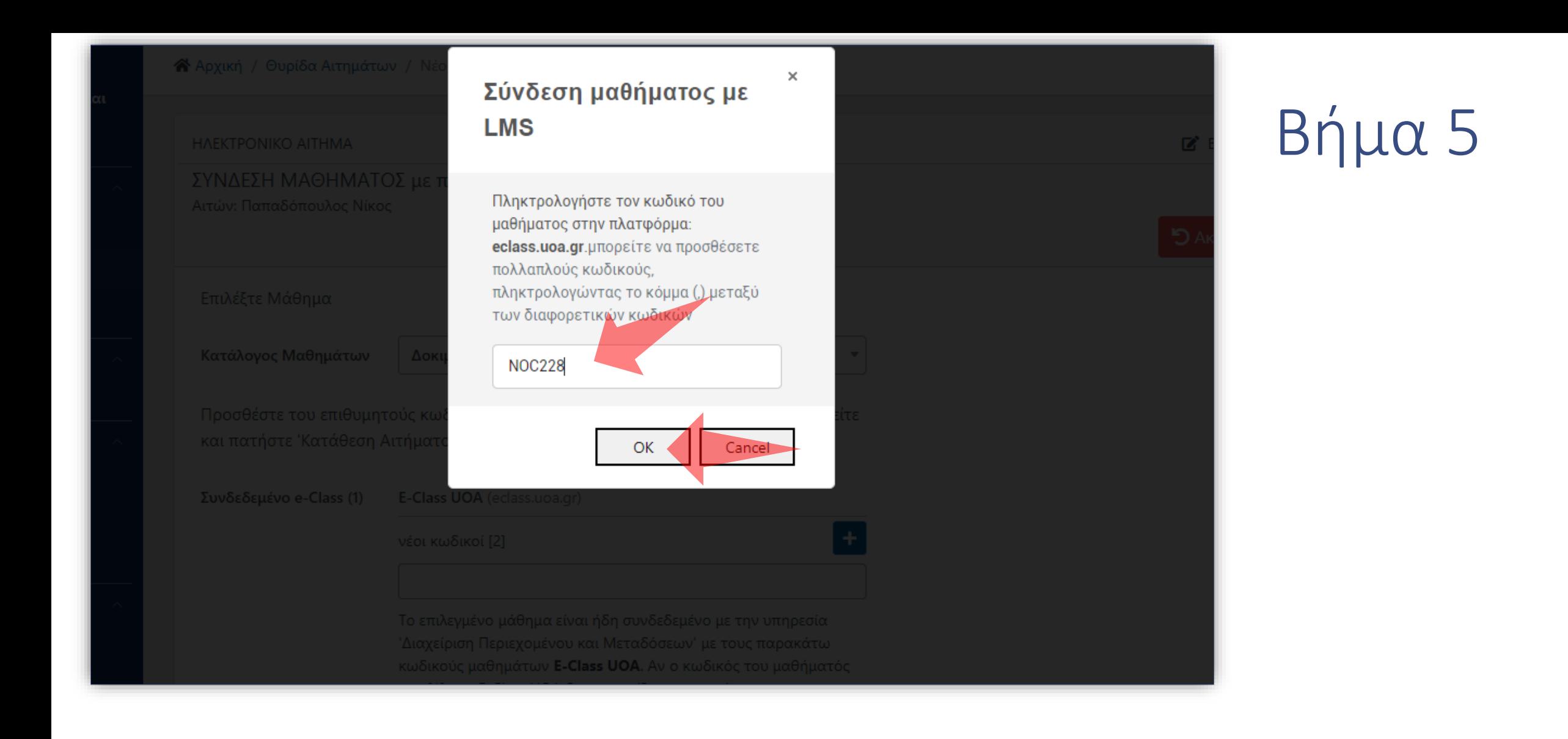

### Εισάγετε τον κωδικό LMS του Μαθήματος που θέλετε να συνδέσετε και πατήστε OK.

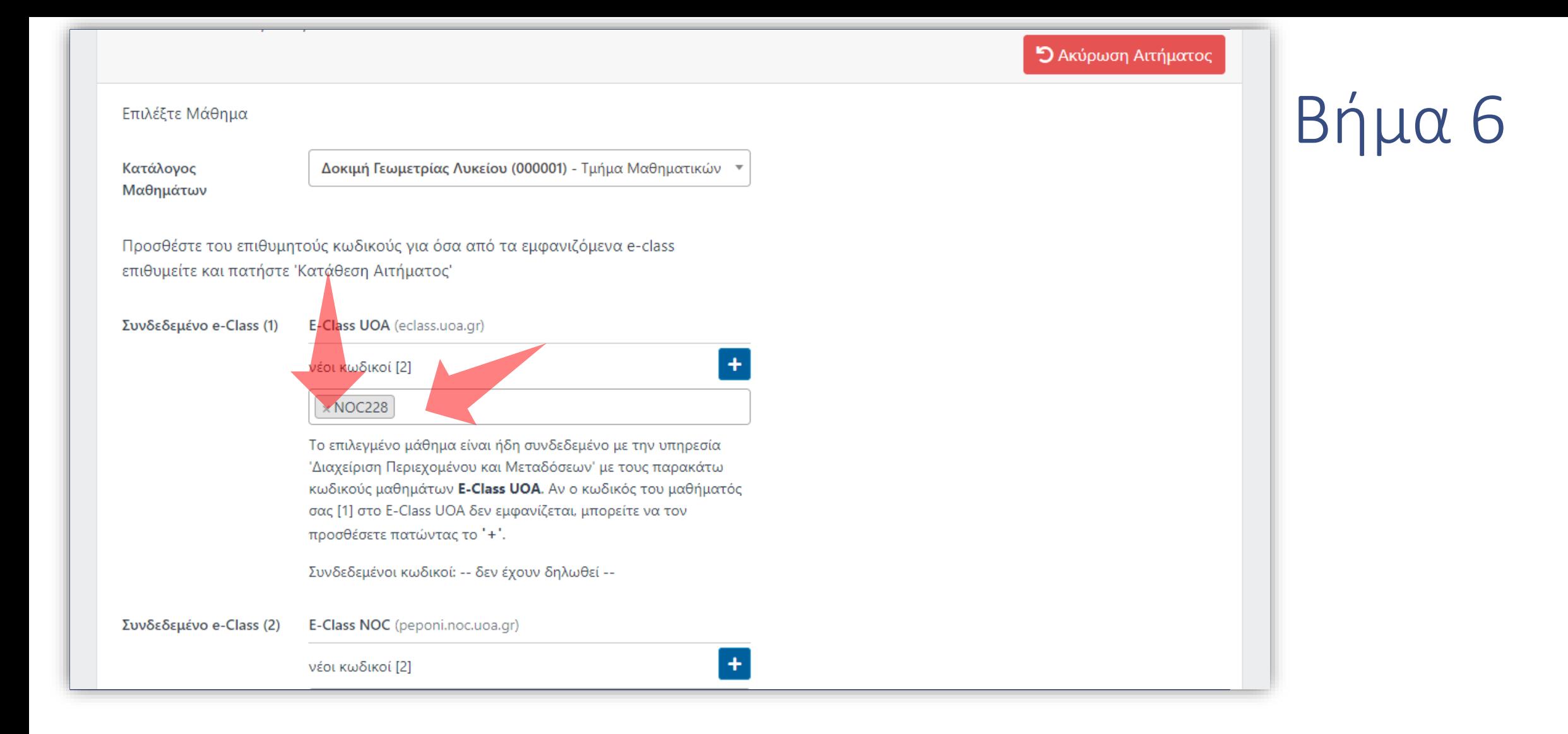

Ο κωδικός LMS έχει προστεθεί για το αίτημα. Μπορείτε να προσθέσετε πολλαπλούς κωδικούς. Αν θέλετε να διαγράψετε την νέα καταχώρηση πατήστε στο 'x'.

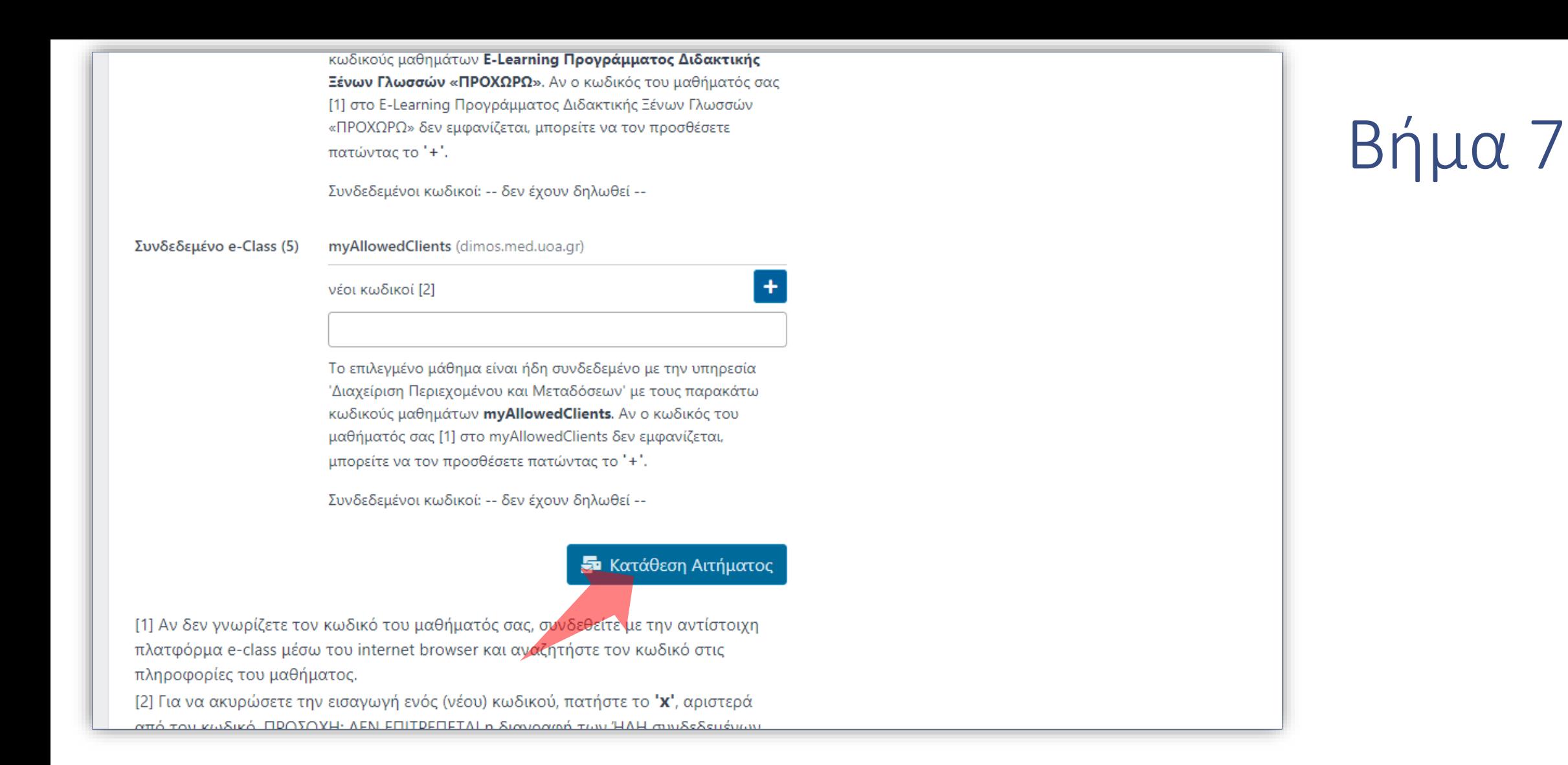

#### Πατήστε 'Κατάθεση Αιτήματος'.

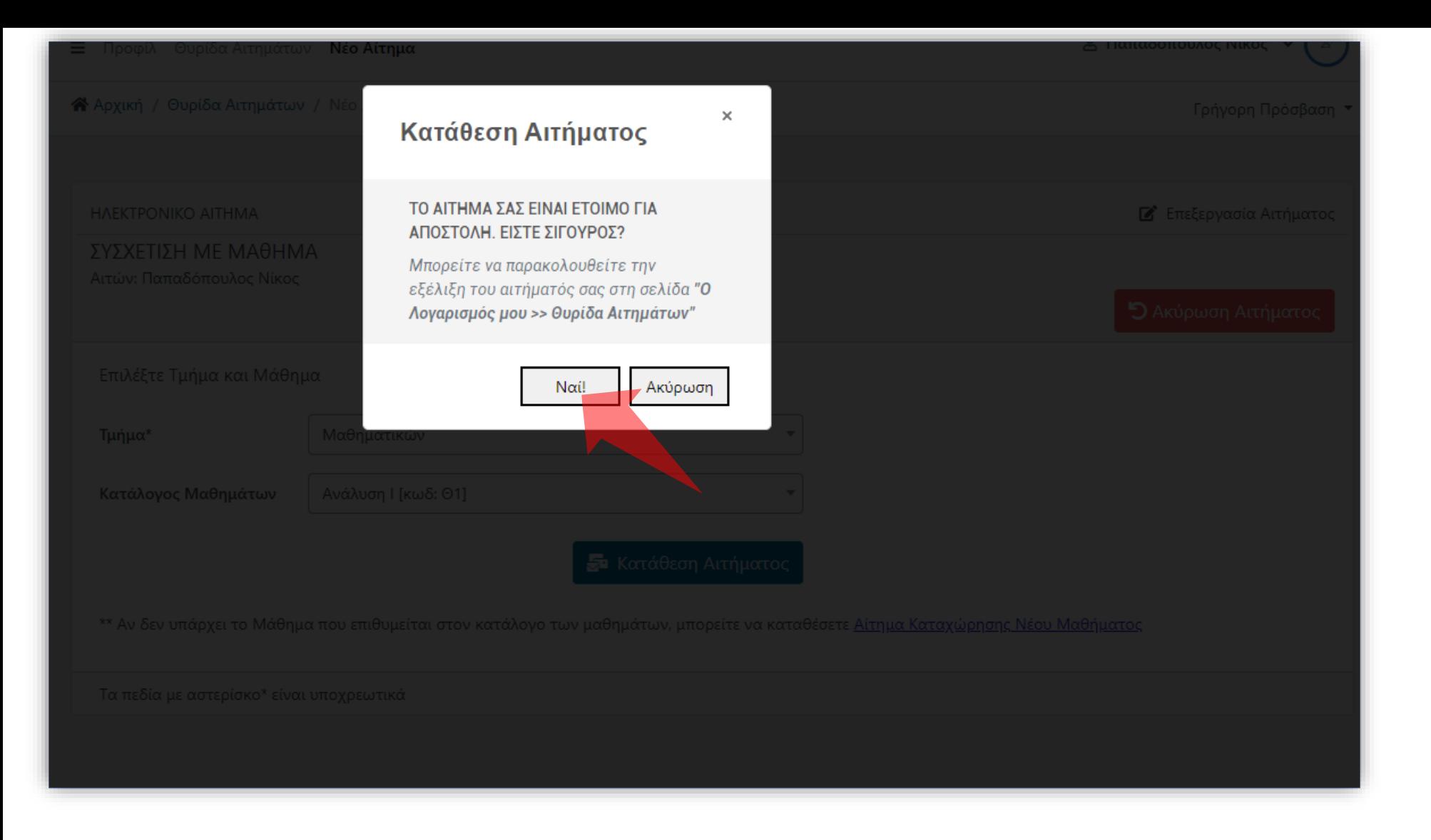

### Πατήστε 'Ναι' για επιβεβαίωση.

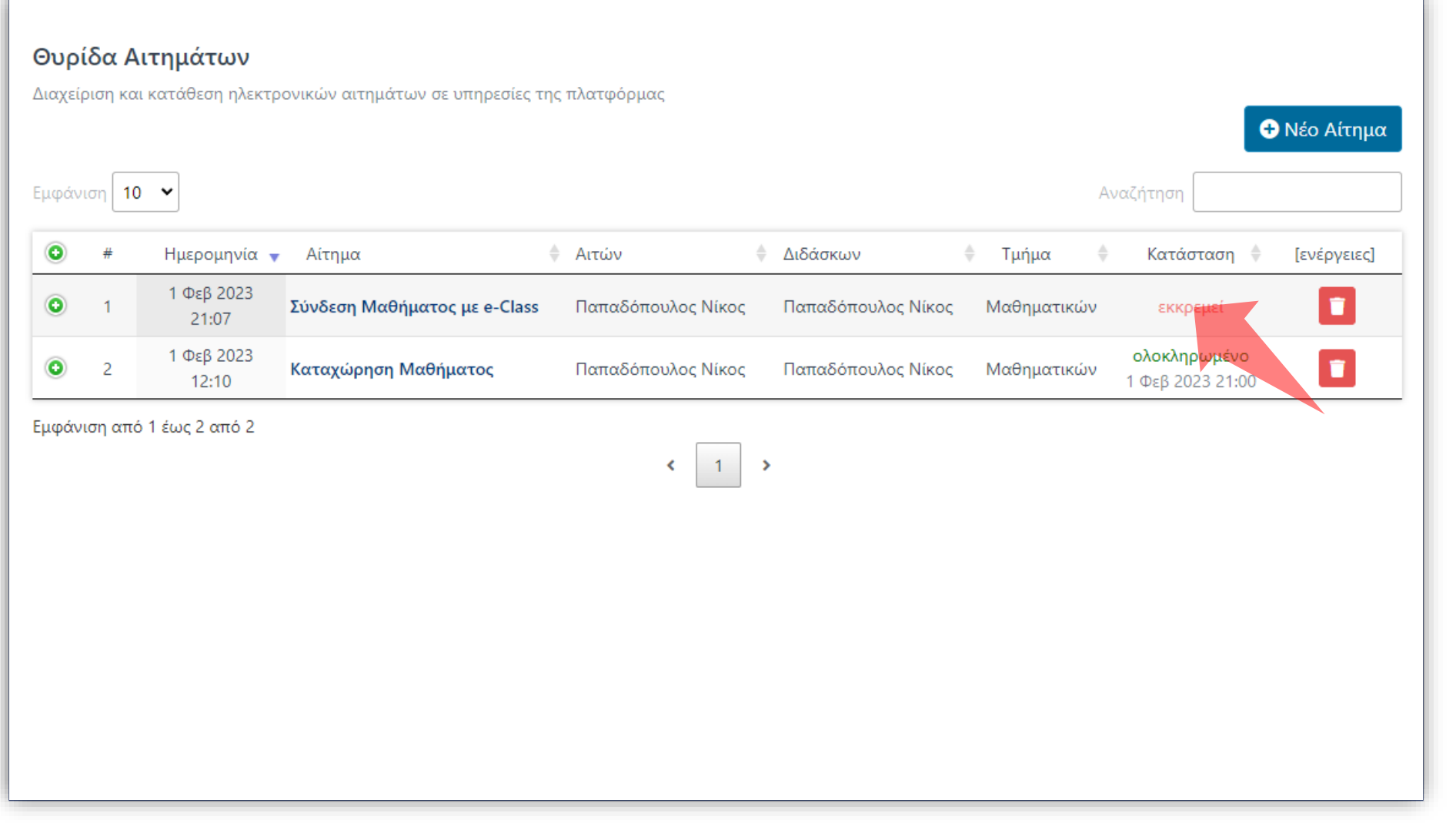

Το Αίτημα έχει καταχωρηθεί στην Θυρίδα Αιτημάτων με κατάσταση 'Εκκρεμεί'. Όταν εγκριθεί θα ορισθεί ως Ολοκληρωμένο.

Έχετε ολοκληρώσει την Ενότητα για την Λειτουργία Αίτησης Νέου Μαθήματος.